# **VoIP Einstellungen**

Nachfolgend wird erklärt, wie man seinen HAMNET SIP Client für den Zugang zur HAMNET VoIP Telefonie einrichtet. Es wird nach Herstellern unterschieden, und die gängigsten Modelle aufgeführt.

Derzeit gibt es folgende Asterisk-SIP Server: **voip.oe2xzr.ampr.at voip.oe6xrr.ampr.at voip.oe7xwi.ampr.at voip.oe9xfr.ampr.at**

### Inhaltsverzeichnis

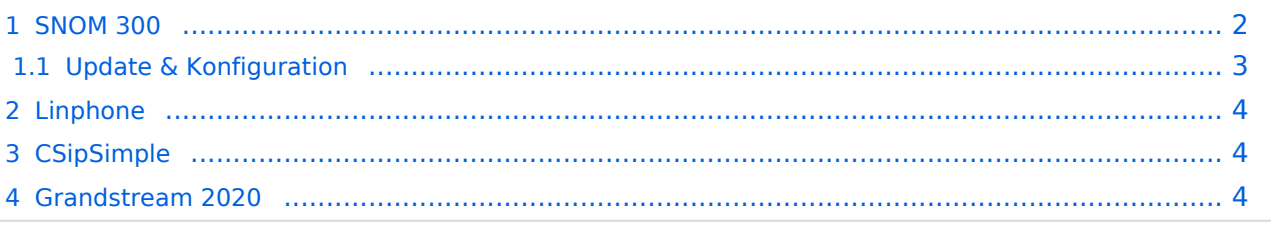

#### <span id="page-1-0"></span>SNOM 300

Das SNOM ist ein günstiges und gutes SIP Telefon, und kann gebraucht schon für kleines Geld erworben werden (bspw. bei eBay).

Bevor man jedoch die Konfiguration vornimmt, sollte das Telefon auf den letzten Stand der Firmware gebracht werden! Anleitungen dazu findet man direkt im [SNOM Wiki.](http://wiki.snom.com/Firmware)

#### **Identity 1**

#### Login SIP NAT RTP **Login Information:** Identity active: Displayname: Account:

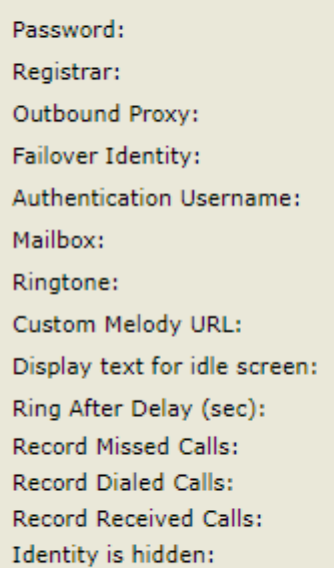

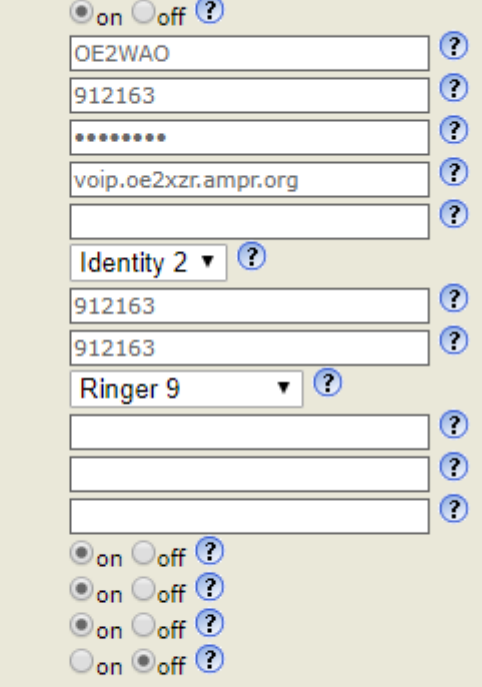

Apply Re-Register Play Ringer

Remove Identity Remove All Identities

#### Login SIP NAT RTP

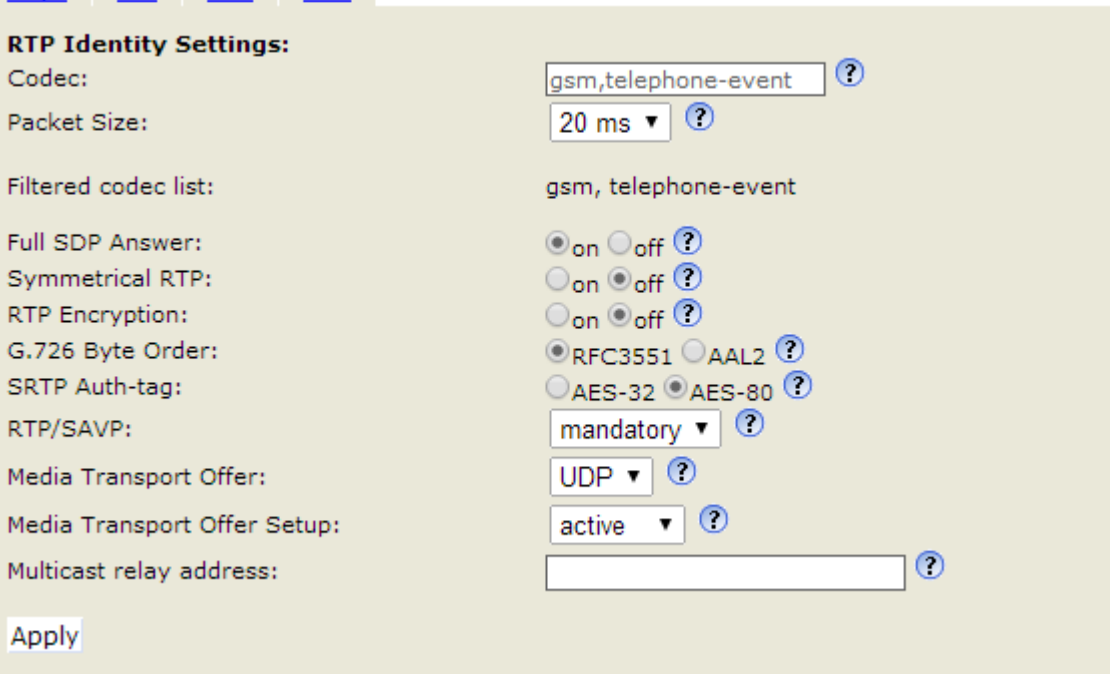

#### <span id="page-2-0"></span>**Update & Konfiguration**

Es empfiehlt sich das SNOM 300 auf den aktuellen Softwarestand zu bringen. Lesen Sie dazu die entsprechende [Anleitung.](http://wiki.snom.com/Snom300/Firmware)

Für Version 8.7.3.25 finden Sie hier eine vorgefertigte [Konfigurationsdatei](https://wiki.oevsv.at/w/nsfr_img_auth.php/3/39/Settings.zip), in der nur zum Betrieb nur noch die eigene Zugangs ID einzutragen ist.

## <span id="page-3-0"></span>Linphone

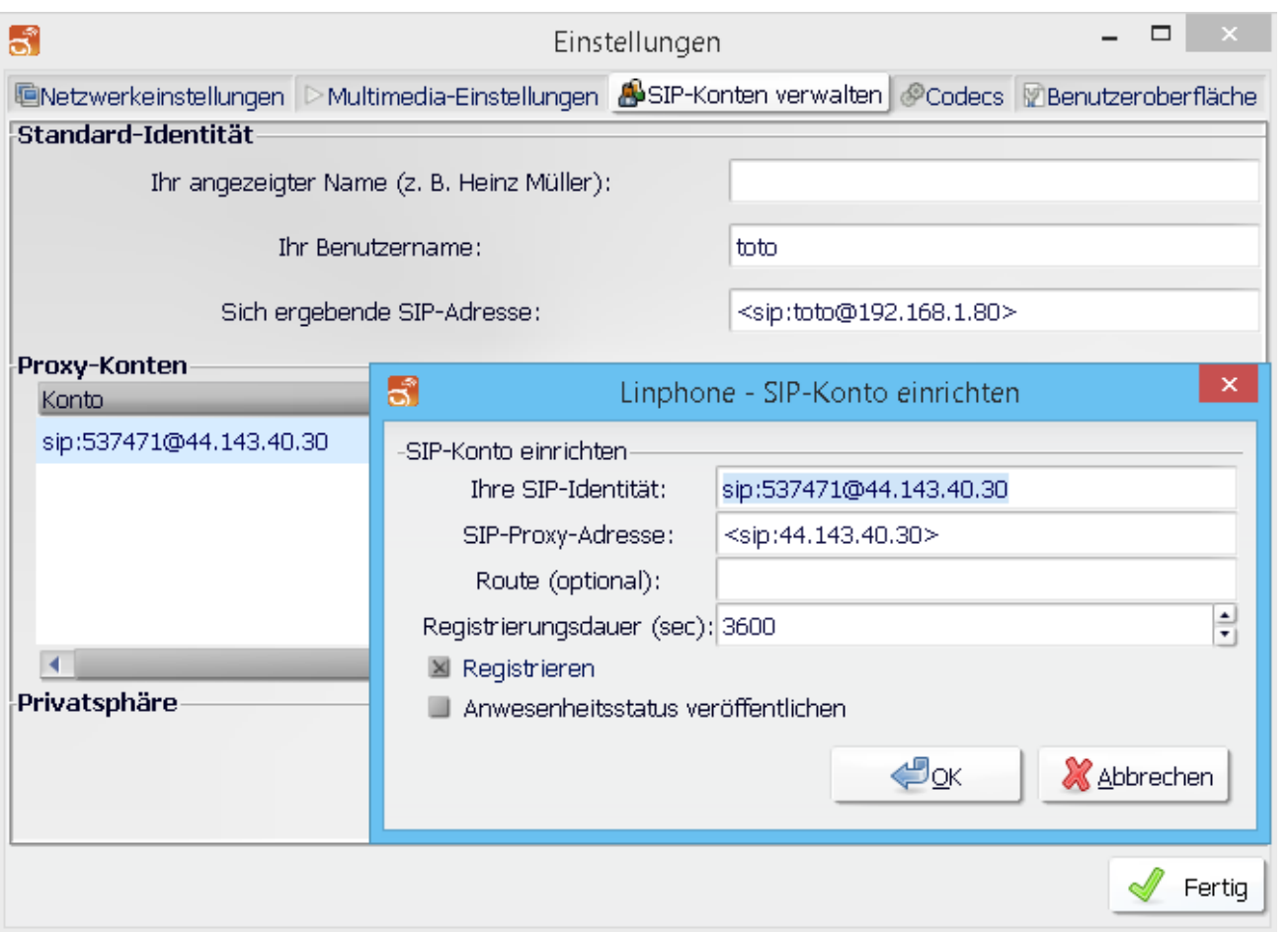

Im Reiter "Codecs" sollte kontrolliert werden, dass GMS, PCMA (alaw), PCMU (ulaw) aktiviert ist.

### <span id="page-3-1"></span>**CSipSimple**

Auch ein Android Smartphone kann als SIP-Client genutzt werden.

Da vom Server kein Passwort benötigt wird kann die eigene Rufnummer eingetragen werden.

[Datei:csipsimple.png](https://wiki.oevsv.at/w/index.php?title=Spezial:Hochladen&wpDestFile=csipsimple.png) CSipSimple

#### <span id="page-3-2"></span>Grandstream 2020

Auch das Hardwaretelefon Grandstream 2020 (oder auch 2000) kann ebenfalls für kleines Geld erworben werden (bspw. eBay, Willhaben)

Die Konfiguration über das Webinterface für z.B. Account1 sollte wie auf den Screenshots aussehen. Wichtig ist ganz unten bei den verwendeten Codec's alles auf **GSM** zu setzen da sonst ein falscher Codec verwendet wird und man am Telefon nichts hört (es läutet, aber man hört den Gesprächsparten nicht)

# **BlueSpice4**

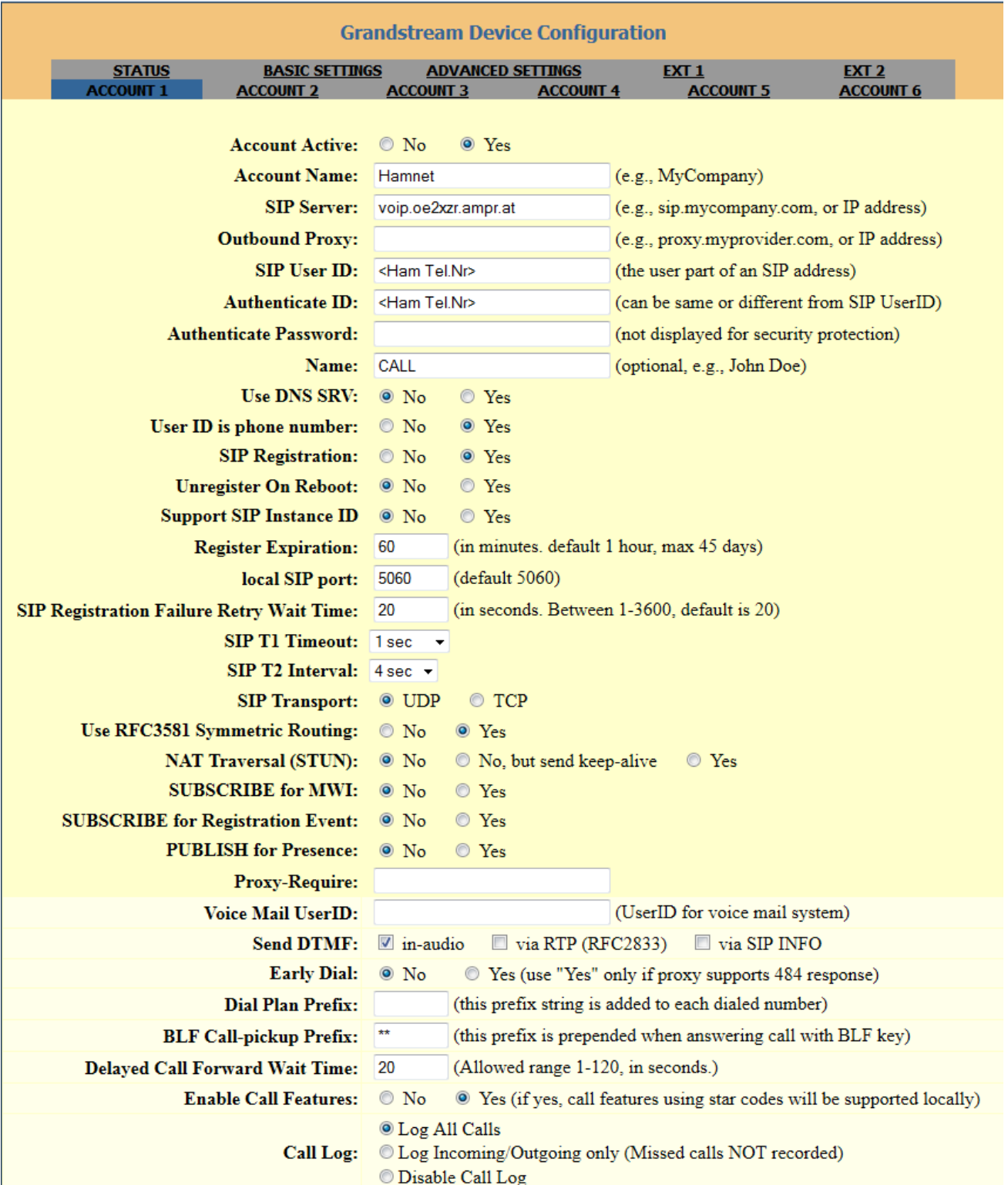

# **BlueSpice4**

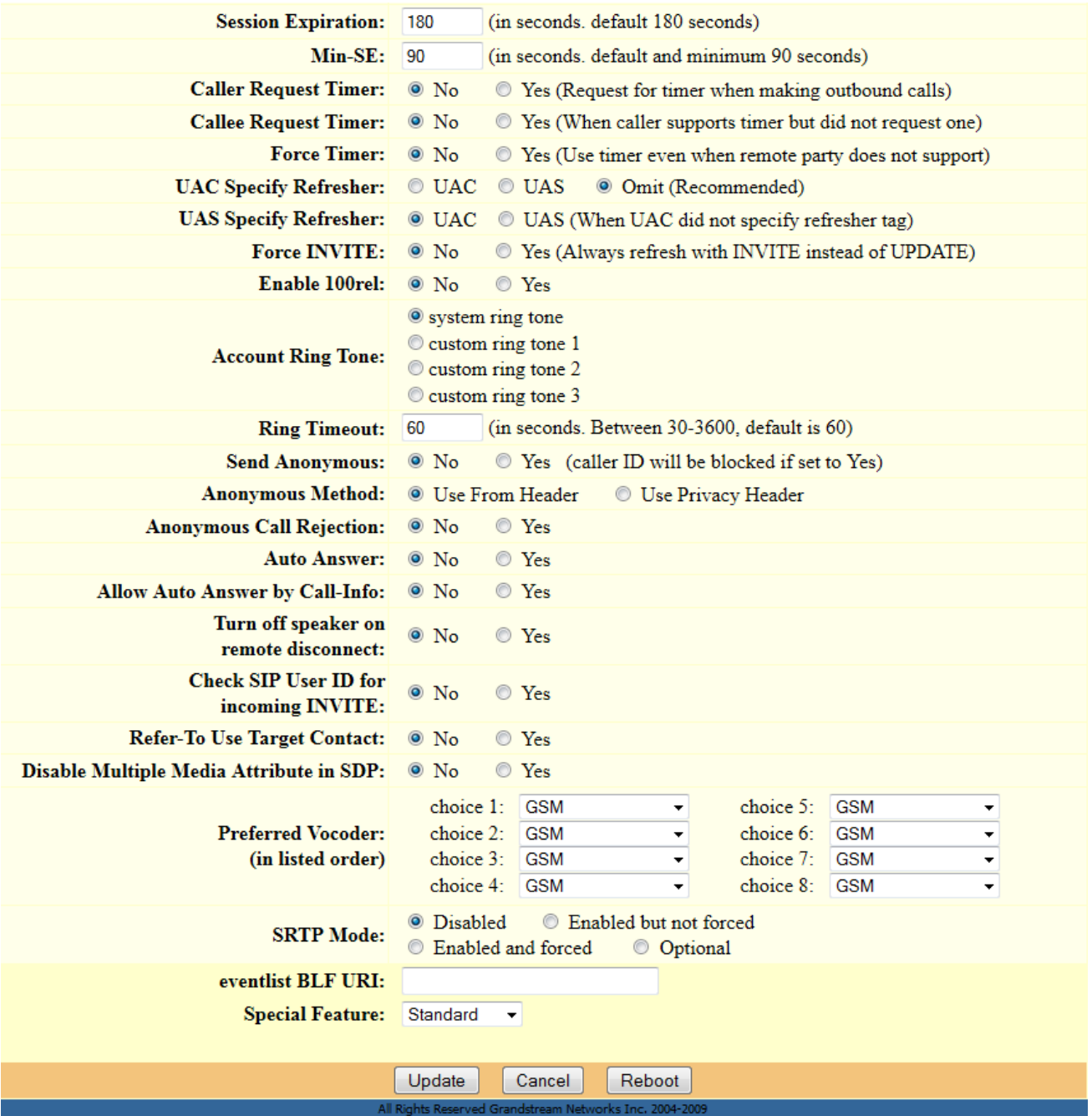